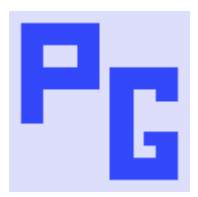

# **Creating Android Apps from Rh10**

#### **INTRODUCTION**

This document was originally written when RoboHelp 10 was the current version and came in a zip file with the required files. As they might not be compatible with later operating systems and/or other programs, the required files are no longer supplied. It is up to you to check compatibility.

Adobe's original method worked on 32 bit machines but not on many 64 bit machines. This document sets out how to set up your 64 bit PC to generate help in an Android app. The same method should work on 32 bit machines provided the appropriate versions of the software are used. Note however, I did not thest the method on a 32 bit machine.

#### DISCLAIMER

This is a record of how my machine was set up. Following these instructions is entirely at your own risk. If you don't feel comfortable following these steps, it is recommended that you seek assistance from someone who is qualified.

#### PREVIOUS INSTALLATIONS

If you have previously attempted to create an Android app, the changes made must be reversed. The instructions required the following changes in system variables in Control Panel > System > Advanced System Settings > Advanced Tab > Enviroment Variables.

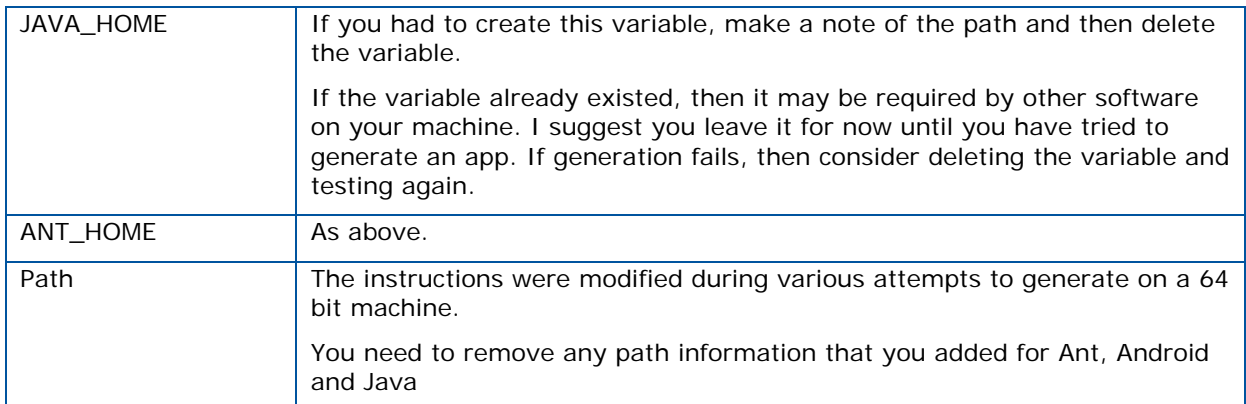

Also uninstall any of the previous software installed (See below for apps you may have installed). Java needs to be uninstalled via Control Panel. The other apps simply need to be deleted. It is recommended that you reboot your machine at this point.

Four software packages need to be installed. In RoboHelp go to File > Generate > Native Mobile App.

You will see four Download buttons. Only PhoneGap 2.9.0 is supported by Adobe. Try later versions of the other apps but revert to these versions if issues arise.

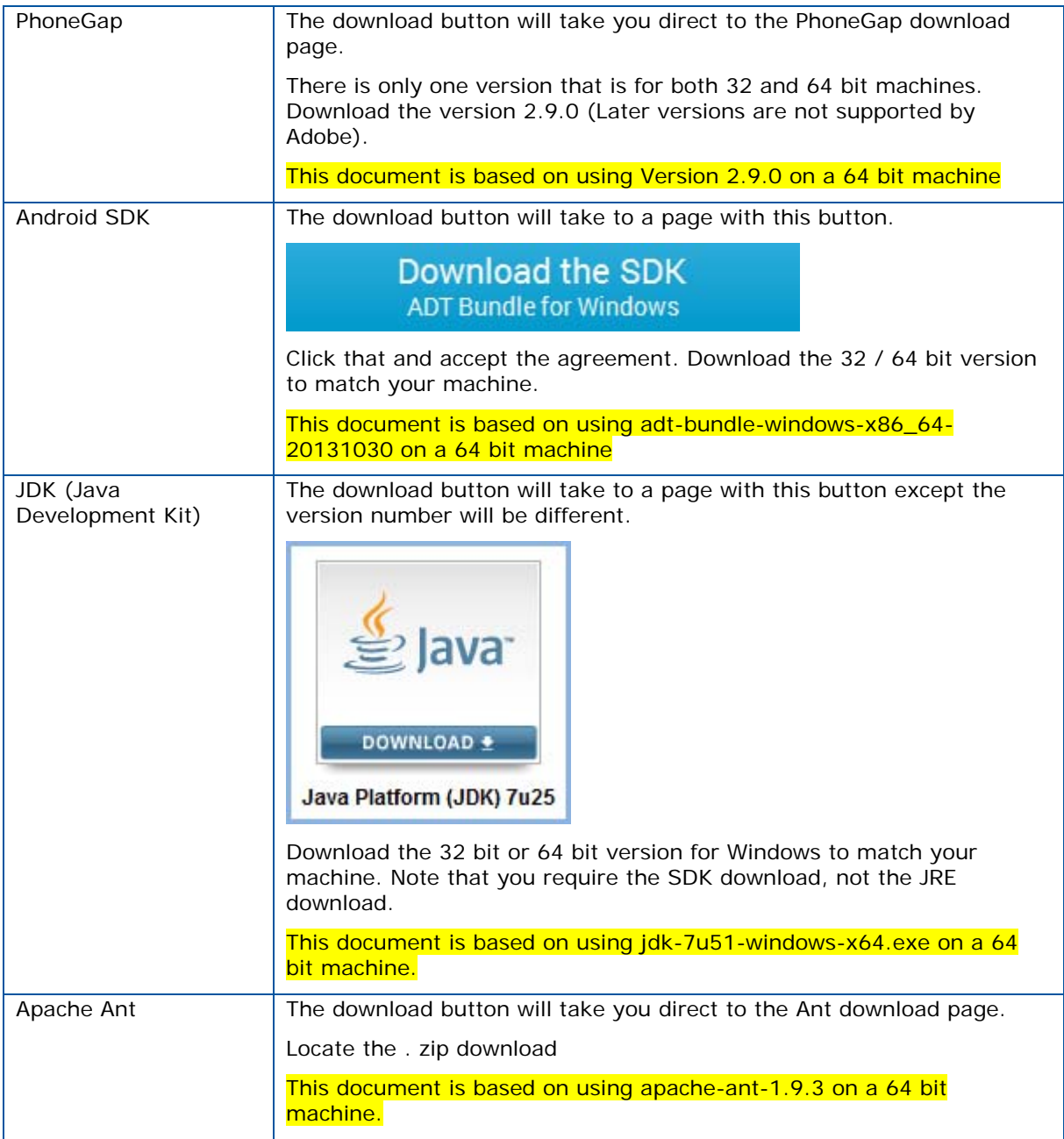

## SETTING UP THE DOWNLOADS

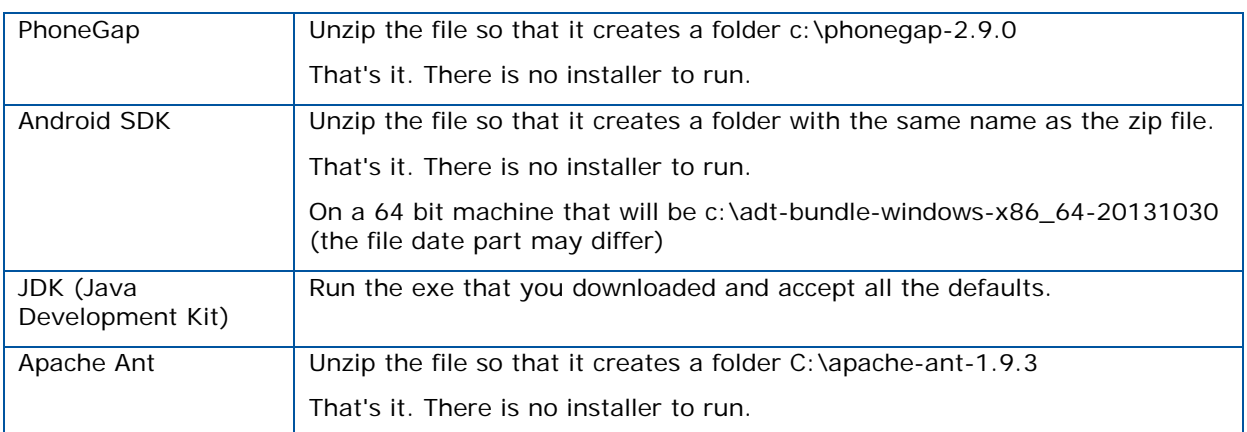

### ADDITIONAL STEPS

### **android.bat**

1. Locate the file in c:\adt-bundle-windows-x86\_64-20131030\sdk\tools and open it in a text editor.

Locate the line (about Line 43) for /f "delims=" %%a in ('"%java\_exe%" -jar lib\archquery.jar') do set swt\_path=lib\%%a and type rem before it rem for /f "delims=" %%a in ('"%java\_exe%" -jar lib\archquery.jar') do set swt\_path=lib\%%a

2. Add a new next line and enter On a 64 bit machine - set swt\_path=lib\x86\_64 On a 32 bit machine - set\_path=lib\x86

Do not make any other changes.

## **BuildApp.bat and UpdateApp.bat**

Goto <Robohelp installed dir>\RoboHTML\MultiscreenExt\NativeApps\Android and replace the existing batch files with the new files.

#### **Native Mobile App Generator.jsx**

Save the new script to any location. The default is

C:\Users\<YourLogon>\AppData\Roaming\Adobe\RoboHTML\10.00\Scripts\Sample Scripts

# **Set Paths**

Click the Windows Start Button and enter CMD in the run box.

It will open at line 3 - C:\Users\YourLogon>

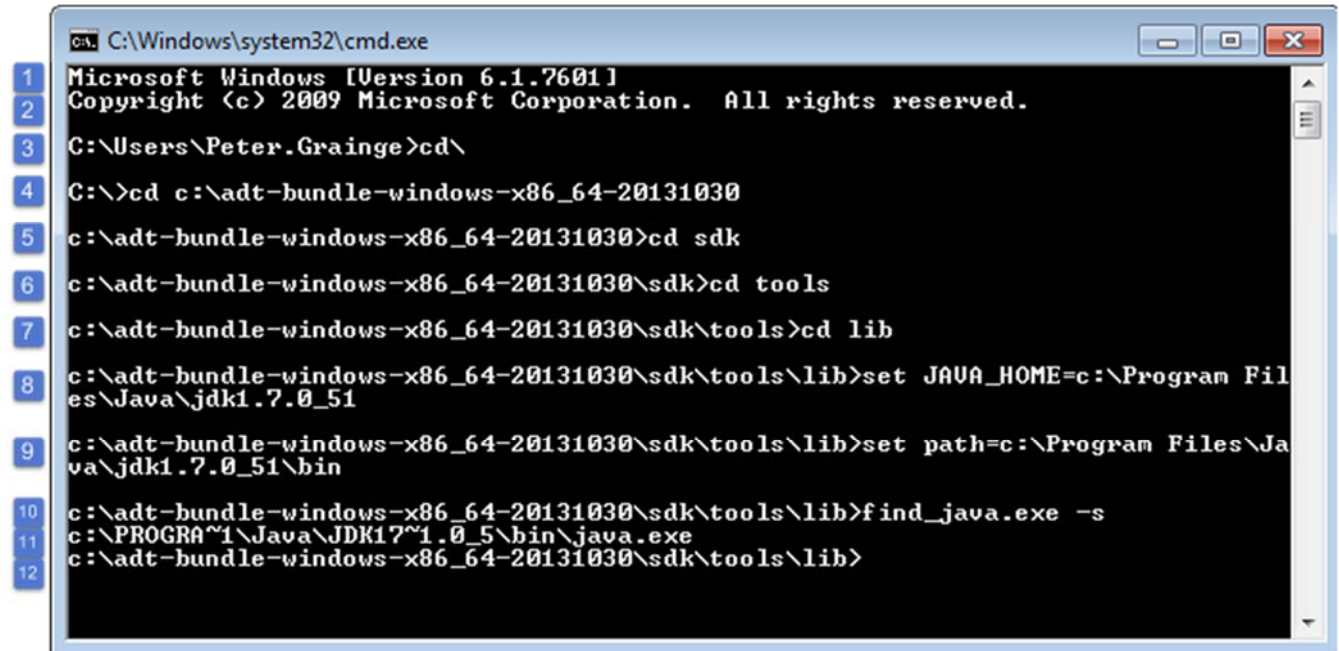

Type CD\ and drill down to the lib folder as shown in line 7 (or copy and paste the full path)

*Type* set JAVA\_HOME=C:\Program Files\Java\jdk1.7.0\_51 as shown in line 8 Amend as required for your installation) and press Enter *Type*

set path= C:\Program Files\Java\jdk1.7.0\_51\bin as shown in line 9

(Amend as required for your installation) and press Enter. Note, this step has "bin" at the end.

*Type* find\_java.exe –s as shown in line 10. (There is a space after exe). It should return the final two lines as shown in lines 11 and 12.

## SETTING UP RH10

You now need to point Rh10 to these apps.

Go to File > Generate > Native Mobile App and click the Browse buttons in turn. The end result in the Setup tab will be as below. Note that Android must include the SDK folder.

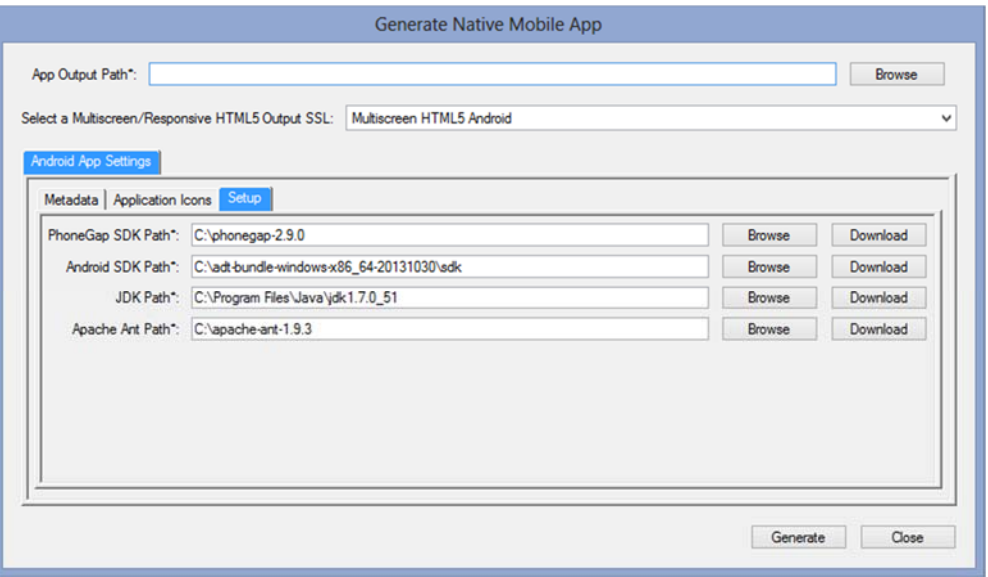

You also need to enter the App Output Path.

Close the dialog as you need to make some more changes before you can generate.

# GENERATING THE APP

Open your project in RoboHelp and go to Tools > Scripts. If you saved it somewhere other than the default location, make sure you browse to the new script.

Run the script and your app should generate.

It will be in the "bin" folder wherever you generated the app. (Defined in the first field above.)

The file name will be the application name as defined in the Metadate tab followed by debug.apk.

## INSTALLING THE APP

See the instructions at http://www.grainge.org/pages/authoring/mobile\_apps/mobile\_apps.htm. They are the same as for RoboHelp 2017.